## **Οδηγίες χρήσης της πλατφόρμας Google Forms**

- 1. Συνδεθείτε με τους Google κωδικούς σας στη σελίδα <https://www.google.com/forms/about/>
- 2. Επιλέξτε "Go to GoogleForms"
- 3. Επιλέξτε "Start a new Form" πατώντας Blank για τη δημιουργία από την αρχή μιας φόρμας
- 4. Εμφανίζεται μπροστά μας το εξής περιβάλλον εργασίας:

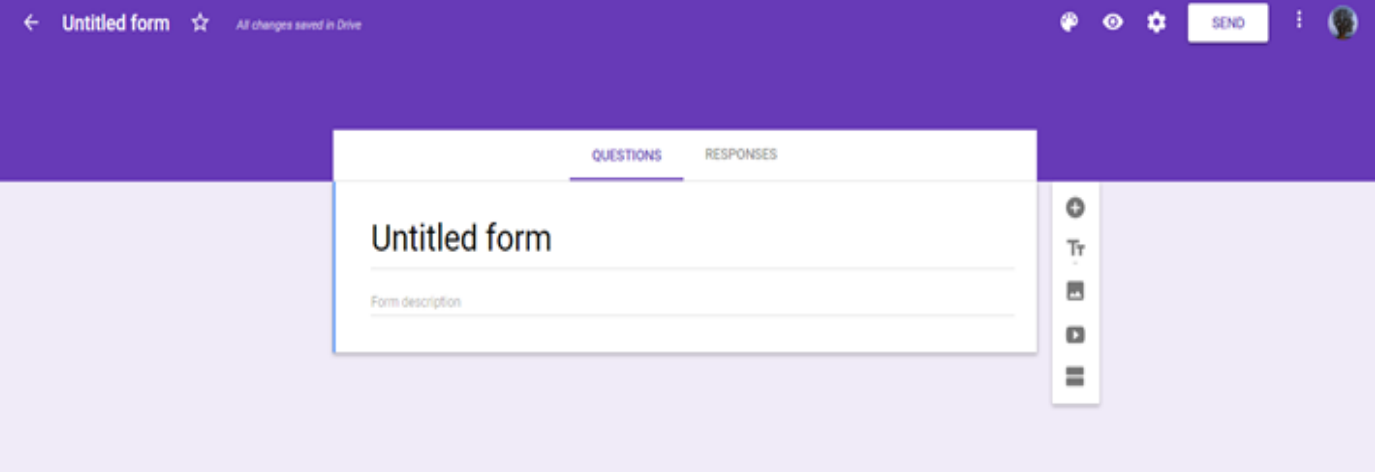

- 5. Ας ρίξουμε μια ματιά στις ρυθμίσεις και τις επιλογές διαμόρφωσης της σελίδας:
	- a. Θέματα (αλλάζουμε το χρώμα και το φόντο, ή ανεβάζουμε εικόνα ή λογότυπο)
	- b. Προεπισκόπηση
	- c. Ρυθμίσεις
	- d. Αποστολή (λαμβάνουμε τον υπερσύνδεσμο για να τον προωθήσουμε ηλεκτρονικά)
	- e. Περισσότερες επιλογές
- 6. Στη φόρμα παρατηρούμε ότι μπορούμε να μετακινηθούμε από τις ερωτήσεις στις απαντήσεις και αντίστροφα απλά πατώντας την κατάλληλη επιλογή.
- 7. Μπορούμε να ορίσουμε τον τίτλο του ερωτηματολογίου και από κάτω να συμπληρώσουμε το εισαγωγικό κείμενο που επιθυμούμε.
- 8. Όλες οι προσθήκες που κάνουμε στο κείμενο αποθηκεύονται αυτόματα στο cloud και η φόρμα μας είναι προσβάσιμη ανά πάσα στιγμή.
- 9. Προσθέτουμε ερωτήσεις επιλέγοντας το 1º εικονίδιο του ακόλουθου μενού. Θ
- 10. Προσθέτουμε μία σημείωση με τίτλο και περιγραφή επιλέγοντας το 2° εικονίδιο  $T_{\rm F}$
- 11. Προσθέτουμε μία εικόνα επιλέγοντας το 3° εικονίδιο
	- 12. Προσθέτουμε ένα βίντεο επιλέγοντας το 4° εικονίδιο
- 13. Προσθέτουμε μία ενότητα (ερωτήσεων) για να δομήσουμε το ερωτηματολόγιό  $=$ μας επιλέγοντας το 5° εικονίδιο

 $\omega$ 

 $\overline{\phantom{a}}$  $\overline{a}$ 

14. Ως προς το στυλ των ερωτήσεων μπορούμε να επιλέξουμε το κατάλληλο ανάλογα με την ερώτησή μας.

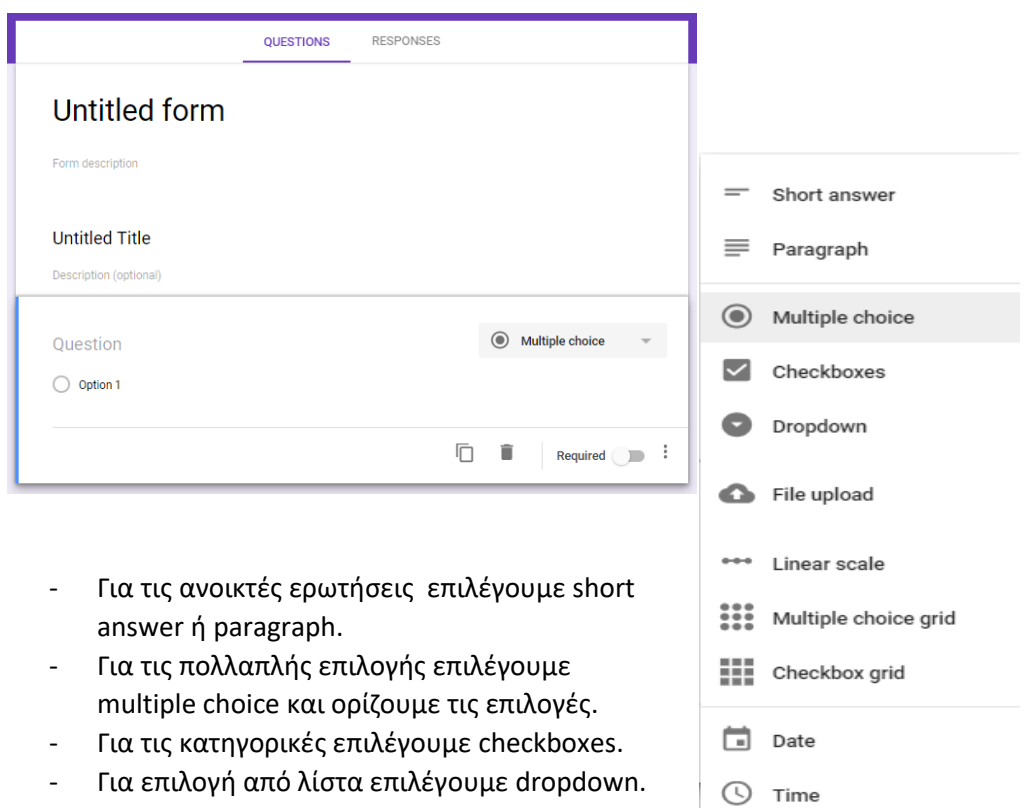

- Για τις Likert scale ερωτήσεις επιλέγουμε linear scale.
- 15. Αν η ερώτηση είναι απαραίτητο να συμπληρωθεί επιλέγουμε required.
- 16. Αν επιθυμούμε να επαναλάβουμε την ερώτηση με μια τροποίηση επιλέγουμε duplicate.
- 17. Εφόσον ολοκληρώσουμε το ερωτηματολόγιο μπορούμε:
	- Να το εκτυπώσουμε επιλέγοντας print στις ρυθμίσεις.
	- Να το αποστείλουμε συμπληρώνοντας emails στην επιλογή SEND.
	- Να το κοινοποιήσουμε επιλέγονας τον υπερσύνδεσμο και τη συντόμευση αυτού

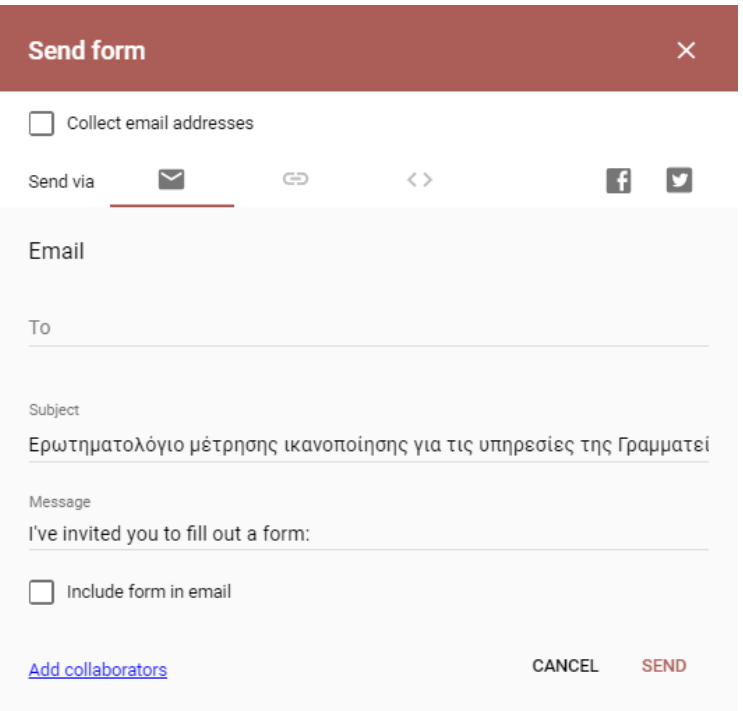